Министерство науки и высшего образования Российской Федерации Университетский колледж федерального государственного бюджетного образовательного учреждения высшего образования «Оренбургский государственный университет»

*Н.А. Кривошеева*

# **ИНФОРМАЦИОННЫЕ ТЕХНОЛОГИИ В ПРОФЕССИОНАЛЬНОЙ ДЕЯТЕЛЬНОСТИ.** СОРТИРОВКА И ФИЛЬТРАЦИЯ В БАЗАХ ДАННЫХ EXCEL

Методические указания

Рекомендовано к изданию редакционно-издательским советом федерального государственного бюджетного образовательного учреждения высшего образования «Оренбургский государственный университет» для обучающихся по программе среднего профессионального образования по специальности 40.02.01 Право и организация социального обеспечения

УДК 004(075.32) ББК 32.97я723 К82

Рецензент – доцент кафедры программного обеспечения вычислительной техники и автоматизированных систем И.А. Щудро

#### **Кривошеева, Н.А.**

К82 Информационные технологии в профессиональной деятельности. Сортировка и фильтрация в базах данных Excel: методические указания / Н.А. Кривошеева; Оренбургский гос. ун-т. – Оренбург: ОГУ, 2019. – 36 с.

Методические указания предназначены для выполнения лабораторных работ по дисциплине «Информационные технологии в профессиональной деятельности» в Университетском колледже ОГУ для обучающихся третьего курса специальности 40.02.01 Право и организация социального обеспечения.

Методические указания составлены с учетом Федерального государственного образовательного стандарта среднего профессионального образования.

> УДК 004(075.32) ББК 32.97я723

©Кривошеева Н.А.,2019 ©ОГУ, 2019

# **Содержание**

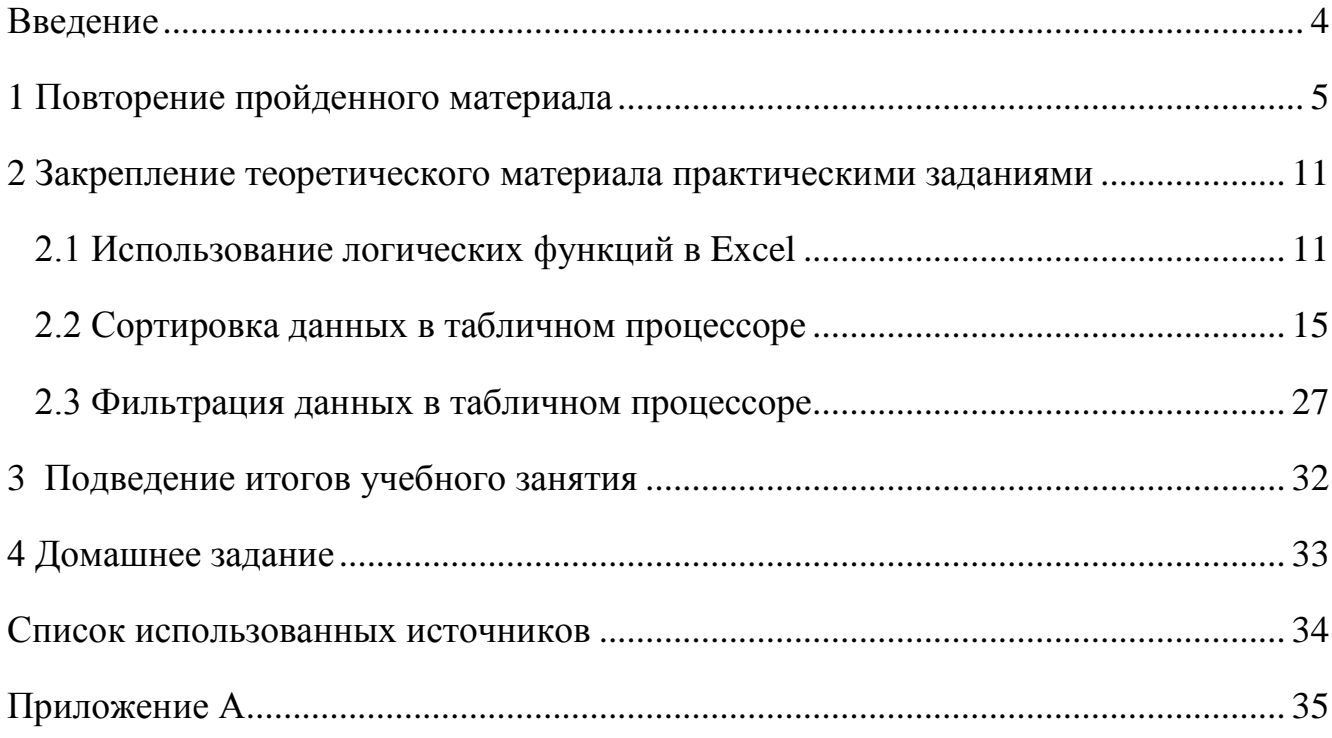

#### **Введение**

<span id="page-3-0"></span>В табличном редакторе Excel чаще всего приходится работать с очень большим объемом данных. Для выполнения каких-либо производственных задач требуется не вся информация базы данных, а лишь ее определенная часть. В связи с этим рационально будет упорядочить информацию по различным параметрам и критериям и вывести только информацию, необходимую в настоящий момент.

Методические указания позволят на конкретных примерах изучить различные способы сортировки и фильтрация данных в программе Microsoft Excel.

Цель учебного занятия: Научиться решать задачи с использованием сортировки и фильтрации данных в табличном редакторе Excel.

Методы обучения: практический, наглядный, словесный, формирование умений, проблемный.

Оборудование учебного занятия:

- мультимедийный комплекс;
- персональные компьютеры.

Методическое обеспечение учебного занятия: (презентация; лист самооценки; шаблон рабочей книги Excel; видеоролики; методические указания; дидактический материал).

Для оценивания результатов урока обучающимся предлагаются Листы самооценки (Приложение А), в течение урока обучающийся сам проставляет себе баллы по этапам урока, в конце урока подводится итог по баллам.

Если обучающийся доволен собой (справился сам) – ставит 2 балла, удовлетворен своей работой (частично справился, с помощью одногруппника или преподавателя) – ставит 1 балл, разочарован (не понял или не смог выполнить задание) – ставит 0 баллов в соответствующей колонке Листа самооценки.

За активную работу на уроке преподаватель может проставить дополнительные баллы.

4

### <span id="page-4-0"></span>**1 Повторение пройденного материала**

Для повторения пройденного материала обучающимся предлагается выполнить задания.

Задание 1. В таблице 1 установите соответствие ошибки с ее характеристикой (для того, чтобы ответить правильно на поставленный вопрос, необходимо изучить теоретический материал в методических указаниях Н.А. Кривошеевой «Как читать сообщение об ошибке в MS Excel»).

Таблица 1 – Установить соответствие столбцов

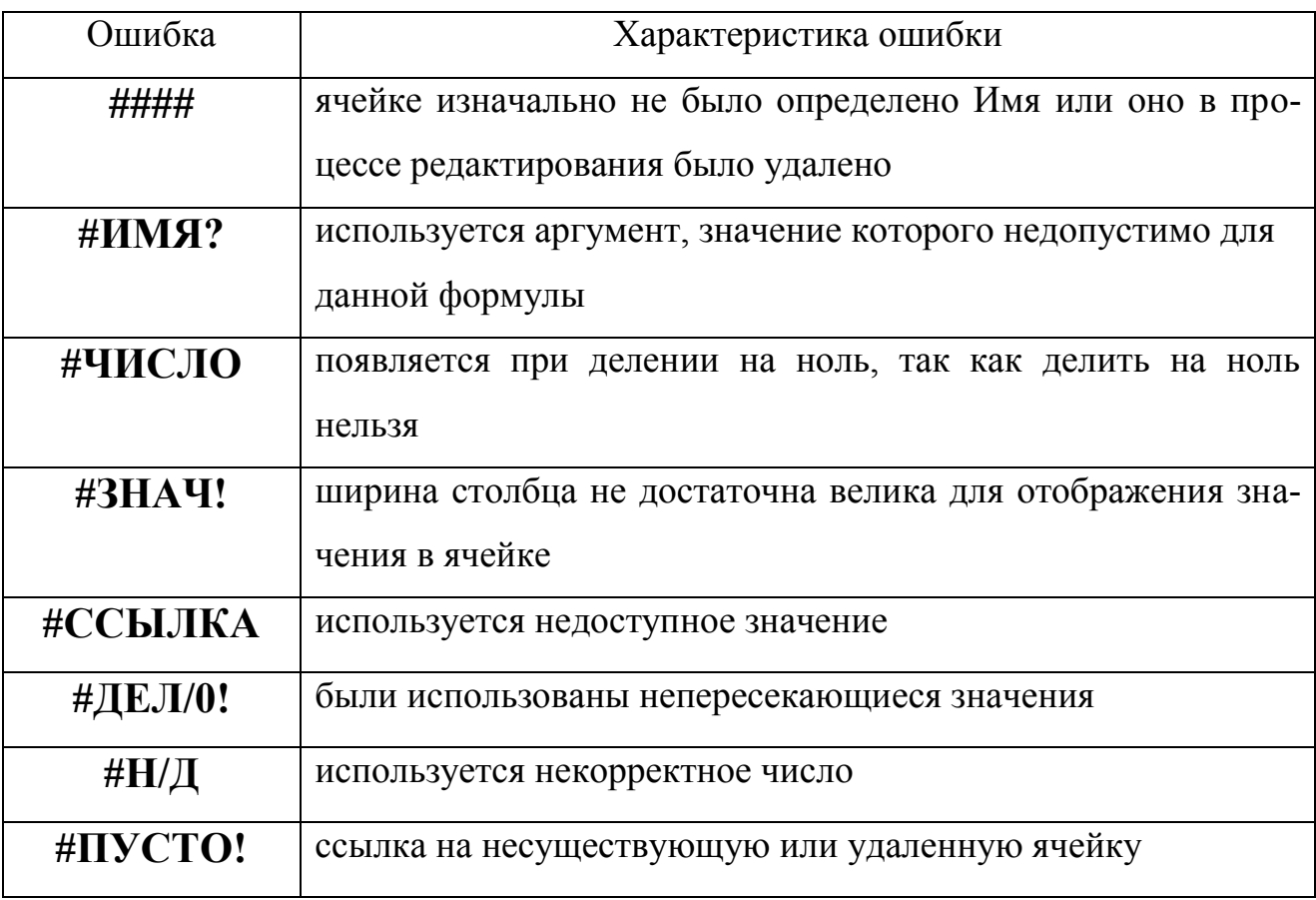

После проверки задания 1 обучающиеся оценивают себя в листе самооценки.

На рисунке 1 представлена задача, в ячейке D2 введена формула, позволяющая рассчитать сумму товара.

Задание 2. Ответьте на вопросы, продемонстрировав свой ответ в табличном редакторе MS Excel.

Что такое маркер автозаполнения и как им можно воспользоваться, чтобы скопировать формулу в остальные ячейки столбца D?

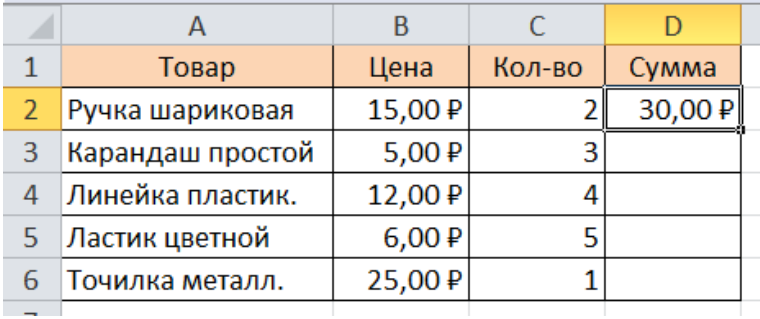

Какими способами можно посчитать итоговую сумму?

Рисунок 1 – Задание 2

После проверки задания 2 обучающиеся оценивают себя в листе самооценки.

Задание 3. Обучающимся предлагаются индивидуальные задания (по вариантам рабочих мест). В задании обозначена проблема, которую предлагается решить с помощью логической функции.

На рабочем столе в папке группы есть шаблон книги Excel с заданиями по вариантам для выполнения работы. Необходимо открыть таблицу для своего варианта, в ячейку D2 вписать формулу, согласно условию задачи, протянуть получившуюся формулу на остальные ячейки столбца D. Сформулировать вывод по синтаксису применяемой функции.

1 вариант: Начислить сотруднику премию в размене 10000 рублей в том случае, если продажи за месяц были больше плана по отделу (рисунок 2).

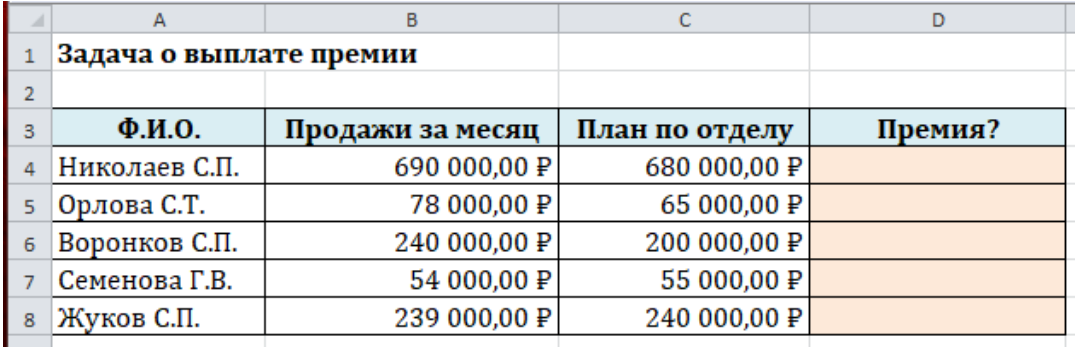

Рисунок 2 – Индивидуальное задание для 1 варианта

2 вариант: Начислить сотруднику премию в размене 10000 рублей в том случае, если количество заключенных договоров в месяц было больше плана на месяц (рисунок 3).

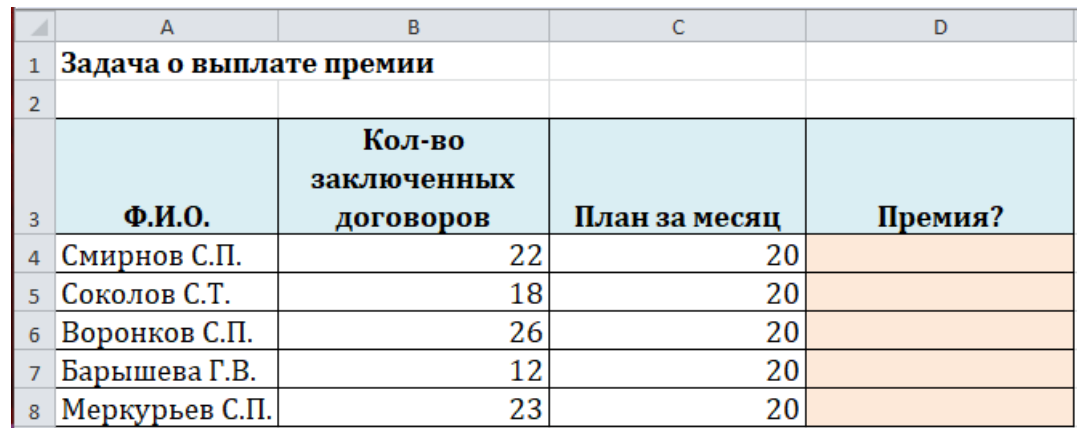

Рисунок 3 – Индивидуальное задание для 2 варианта

3 вариант: Начислить сотруднику премию в размене 10000 рублей в том случае, если количество проведенных в месяц мероприятий было больше плана на месяц (рисунок 4).

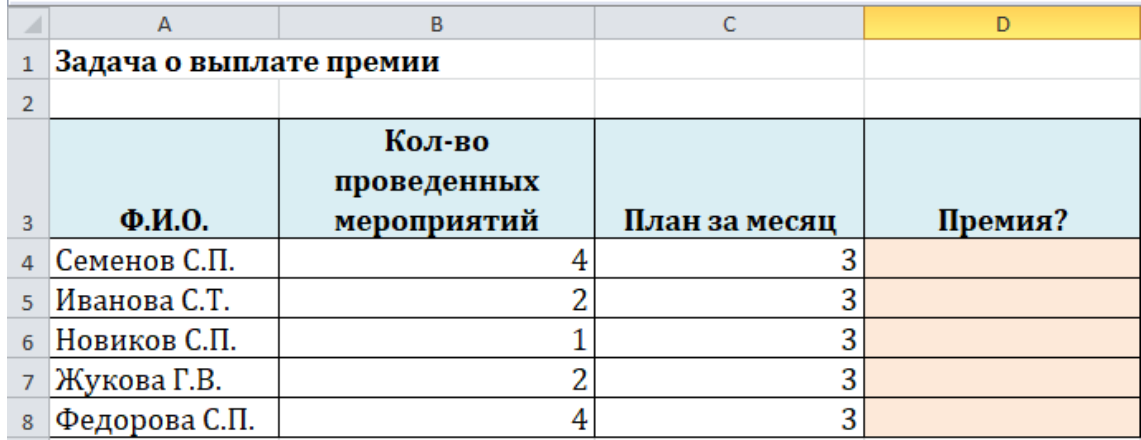

Рисунок 4 – Индивидуальное задание для 3 варианта

4 вариант: Начислить сотруднику премию в 10000 рублей в том случае, если Стаж работы сотрудника больше Среднего стажа по отделу и 5000, если Стаж работы сотрудника меньше Среднего стажа по отделу (рисунок 5).

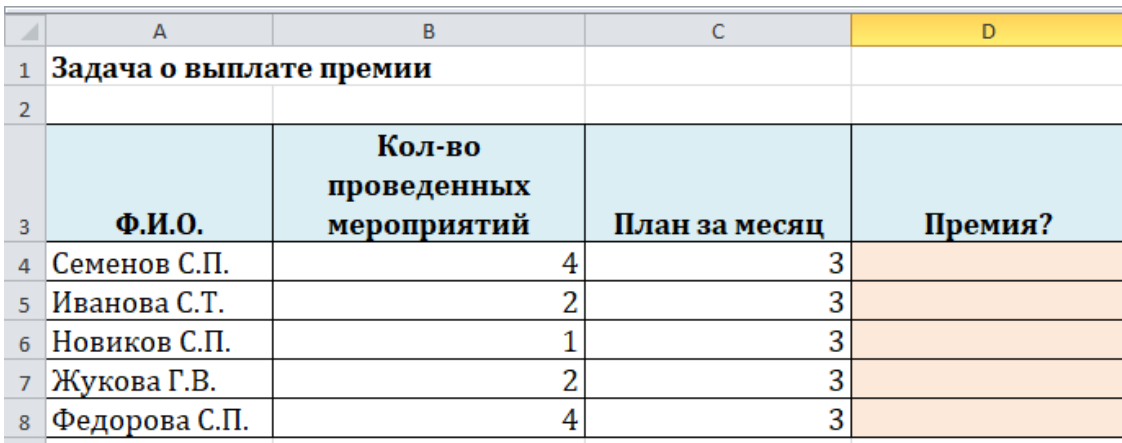

Рисунок 5 – Индивидуальное задание для 4 варианта

5 вариант: Начислить сотруднику премию в 10000 рублей в том случае, если Количество заключенных договоров больше Плана на месяц и 5000, если Количество заключенных договоров меньше Плана на месяц (рисунок 6).

|                 | A                       | B           |               | D       |
|-----------------|-------------------------|-------------|---------------|---------|
|                 | Задача о выплате премии |             |               |         |
| $\overline{2}$  |                         |             |               |         |
|                 |                         | Кол-во      |               |         |
|                 |                         | заключенных |               |         |
| 3               | $\Phi$ <sub>M</sub> .O. | договоров   | План на месяц | Премия? |
| $\overline{4}$  | Семенова С.П.           | 22          | 15,00         |         |
| 5               | Жукова С.Т.             | 11          | 15,00         |         |
| $6\phantom{1}6$ | Самойлов С.П.           | 16          | 15,00         |         |
|                 | Воробьева Г.В.          | 12          | 15,00         |         |
| 8               | Степанова С.П.          | Q           | 15,00         |         |

Рисунок 6 – Индивидуальное задание для 5 варианта

6 вариант: Начислить сотруднику премию в 10000 рублей в том случае, если Количество отработанных часов в месяц больше Плана на месяц и 5000, если Количество отработанных часов в месяц меньше Плана на месяц (рисунок 7).

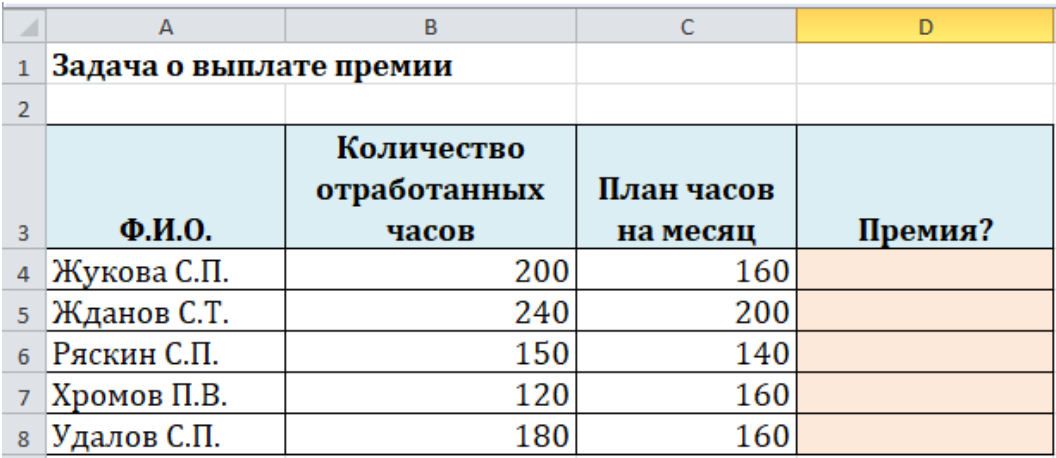

Рисунок 7 – Индивидуальное задание для 6варианта

7 вариант: Начислить сотруднику премию в 10000 рублей в том случае, если Количество отработанных часов в месяц больше Плана на месяц и 5000, если Количество отработанных часов в месяц меньше Плана на месяц (рисунок 8).

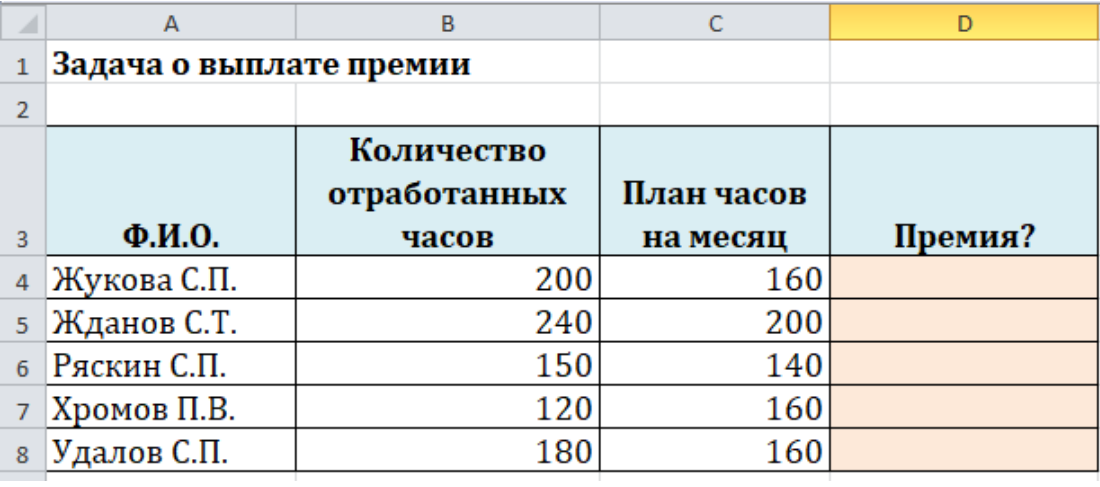

Рисунок 8 – Индивидуальное задание для 7 варианта

8 вариант: Начислить сотруднику премию в 10000 рублей в том случае, если Количество отработанных часов в месяц больше Плана на месяц и 5000, если Количество отработанных часов в месяц меньше Плана на месяц (рисунок 9).

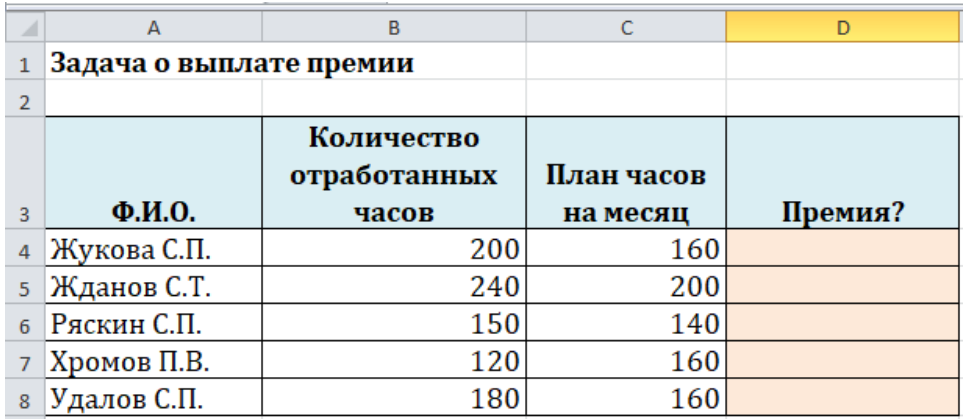

Рисунок 9 – Индивидуальное задание для 8 варианта

9 вариант: Начислить сотруднику премию в 10000 рублей в том случае, если Количество отработанных часов в месяц больше Плана на месяц и 5000, если Количество отработанных часов в месяц меньше Плана на месяц (рисунок 10).

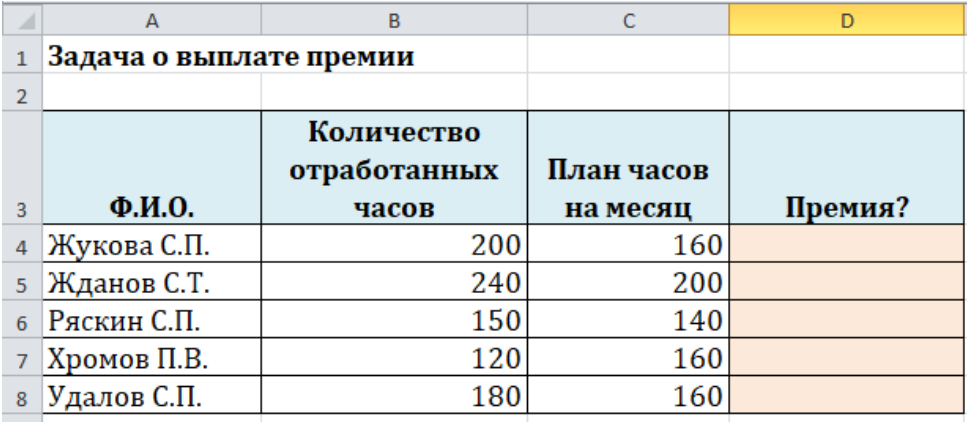

Рисунок 10 – Индивидуальное задание для 9 варианта

После проверки задания 3 обучающиеся оценивают себя в листе самооценки.

<span id="page-10-0"></span>**2 Закрепление теоретического материала практическими заданиями**

#### <span id="page-10-1"></span>**2.1 Использование логических функций в Excel**

Логические функции в Excel проверяют данные и возвращают результат «ИСТИНА», если условие выполняется, и «ЛОЖЬ», если нет.

Рассмотрим синтаксис логических функций и примеры применения их в процессе работы с программой Excel (таблица 3).

# Таблица 3 - Использование логических функций в Excel

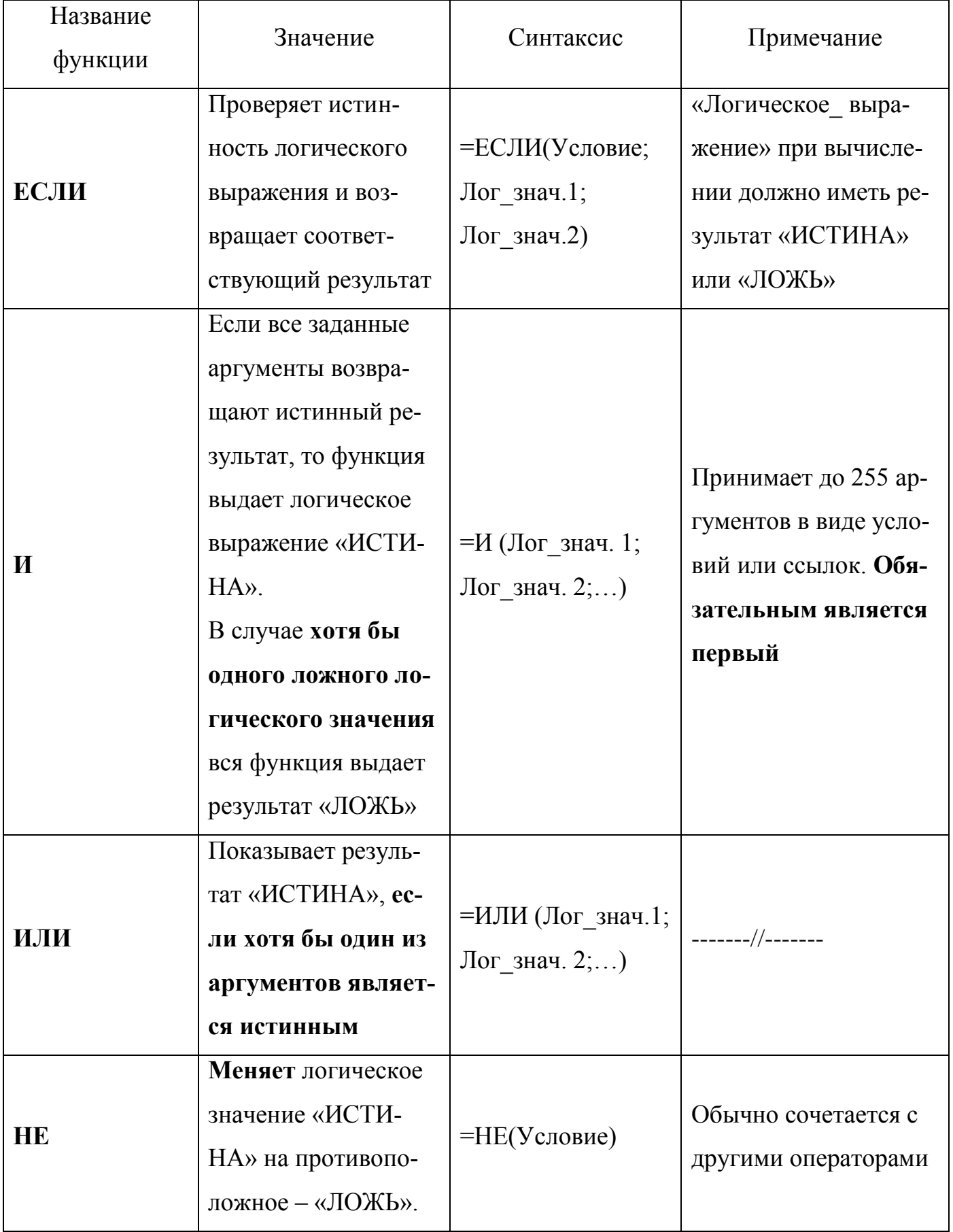

Для закрепления материала «Использование логических функций в Excel» обучающимся предлагается решить задачи (работа в парах; фронтальный опрос; преподаватель работает одновременно с обучающимися, демонстрируя полученный результат на экране). Шаблоны для решения задач находятся на рабочем столе в папке учебной группы.

Задача 1. Необходимо переоценить товарные остатки. Если продукт хранится на складе дольше 8 месяцев, уменьшить его цену в два раза (рисунок 11).

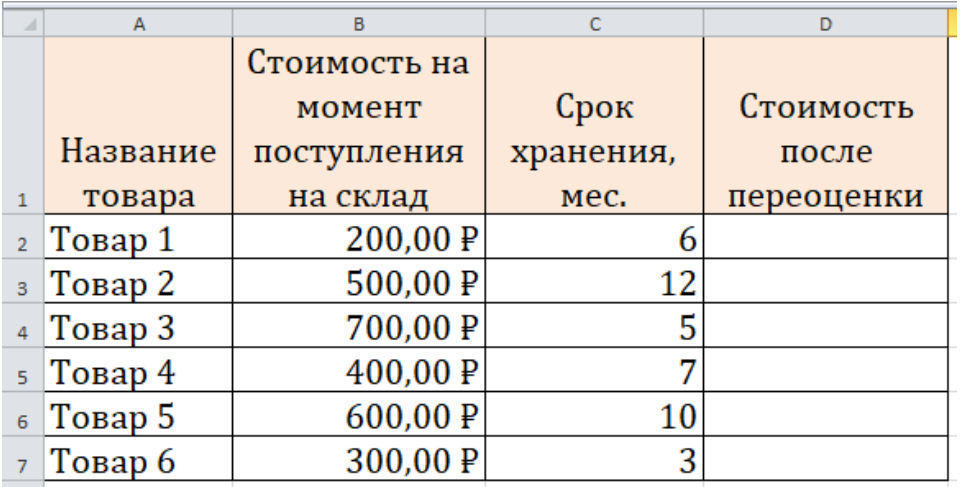

Рисунок 11 – Исходные данные для задачи 1

Задача 2. Если товар хранится дольше 8 месяцев, то его стоимость уменьшается в 2 раза. Если дольше 5 месяцев, но меньше 8 – в 1,5 раза (рисунок 11).

Задача 3. Если стоимость товара на складе после уценки стала меньше 300 руб. или продукт хранится дольше 10 месяцев, его списывают (рисунок 11).

Задача 4. Выпускники школы перед поступлением в колледж сдают математику, русский и информатику. Проходной балл для поступления = 12. По математике для поступления нужно получить не менее 4 баллов. Составить отчет о поступивших (рисунок 12). Необходимо общее количество баллов сравнить с проходным баллом. И проверить, чтобы по математике оценка была не ниже «4». В графе «Результат» поставить «принят» или «нет».

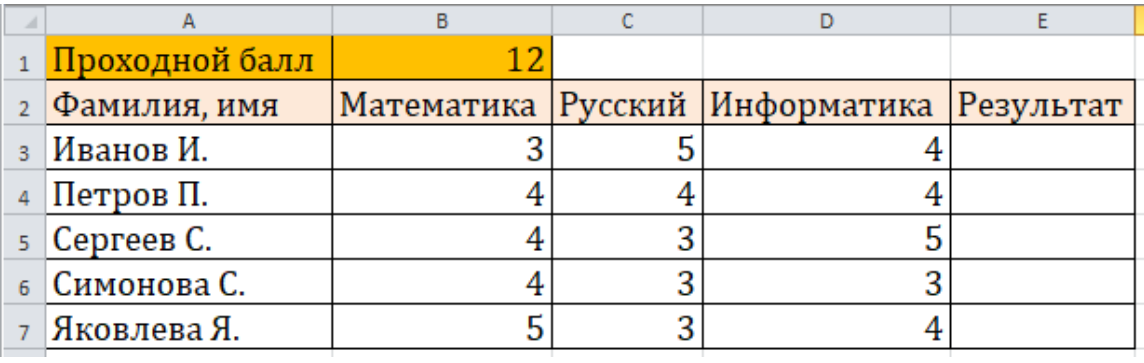

Рисунок 12 – Исходные данные для задачи 4.

Задача 5. Посчитать на какую сумму был продан товар каждым отделом (рисунок 13). Для решения задачи выделим новые ячейки, в которых будет подсчитываться сумма продаж за неделю каждым отделом.

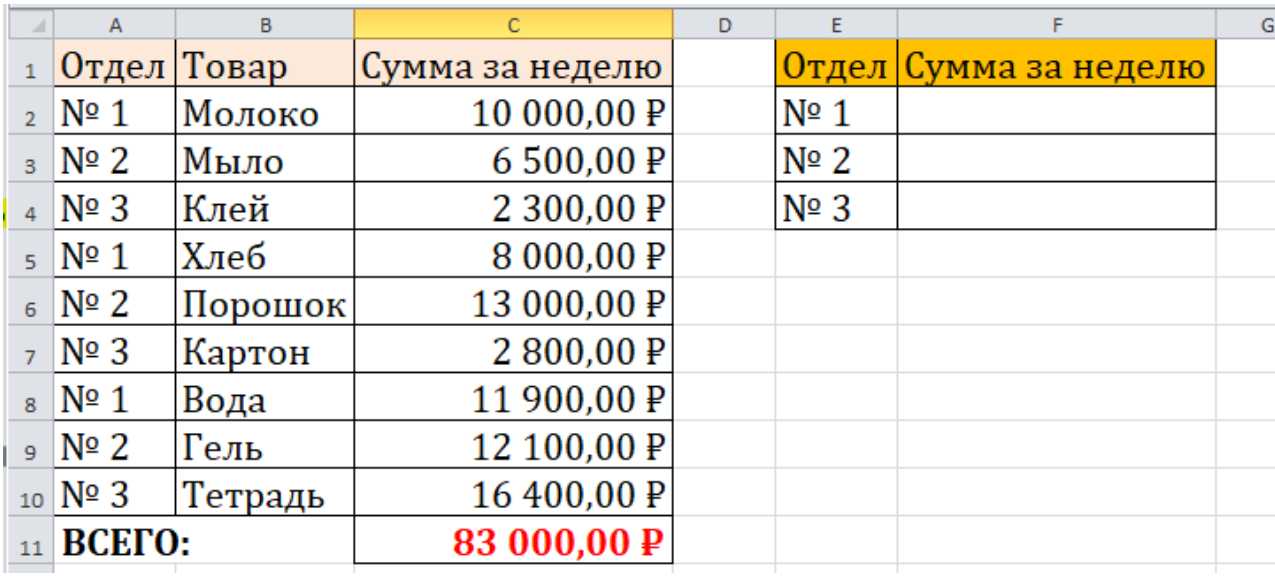

Рисунок 13 – Исходные данные для задачи 5.

После закрепления материала «Использование логических функций в Excel» обучающиеся оценивают себя в листе самооценки.

#### <span id="page-14-0"></span>**2.2 Сортировка данных в табличном процессоре**

Набор строк в Excel, содержащий взаимосвязанные данные и определенную структуру, называется списком (рисунок 14).

Такой диапазон можно сортировать, группировать, фильтровать, производить в нем поиск и выполнять вычисления.

|                         | A              | B        | c          | D      | E       |
|-------------------------|----------------|----------|------------|--------|---------|
|                         |                |          | Дата       | Кол-во |         |
| $\mathbf{1}$            | ФИО            | Телефон  | рождения   | заявок | Месяц   |
| $\overline{2}$          | Смирнов А.А.   | 26-35-68 | 30.05.1989 | 20     | февраль |
| 3                       | Смирнов Р.О.   | 21-58-89 | 03.06.1985 | 10     | январь  |
| $\overline{a}$          | Елисеева О.П.  | 26-35-66 | 28.05.1989 | 8      | январь  |
| $\overline{\mathbf{q}}$ | Белов П.Р.     | 23-56-90 | 06.12.1980 | 21     | февраль |
| 6                       | Ермолаева О.Д. | 56-48-90 | 06.04.1980 | 12     | февраль |
| 7                       | Белова Р.Н.    | 26-35-69 | 31.05.1989 | 16     | февраль |
| 8                       | Белов П.Р.     | 23-56-89 | 05.12.1980 | 20     | январь  |
| 9                       | Кравцова П.Д.  | 44-55-77 | 07.10.1988 | 5      | январь  |
| 10                      | Иванова А.А.   | 55-55-56 | 01.02.1979 | 10     | январь  |
| 11                      | Ермолаева О.Д. | 56-48-89 | 05.04.1980 | 15     | январь  |
| 12                      | Демидова Л.А.  | 23-45-88 | 26.01.1980 | 12     | февраль |
| 13                      | Белова Р.Н.    | 26-35-68 | 30.05.1989 | 22     | январь  |
| 14                      | Белкина Н.И.   | 26-35-69 | 31.05.1989 | 10     | февраль |
| 15                      | Смолин Д.А.    | 26-35-65 | 27.05.1989 | 6      | январь  |

Рисунок 14 – Пример списка данных

При работе с данными в Excel может понадобиться их упорядочить. Например, в большой организации нужен список сотрудников в алфавитном порядке фамилий, а также списки их в порядке убывания или возрастания стажа работы, возраста или размера зарплаты. Для решения этой задачи не требуется вводить данные несколько раз. С помощью механизма сортировки в Excel легко отсортировать имеющиеся данные в нужном порядке.

Для закрепления материала «Сортировка данных» обучающимся предлагается выполнить задания (работа в парах; фронтальный опрос; индивидуальная работа обучающихся у доски, демонстрируя полученный результат на экране).

Шаблоны для выполнения заданий находятся на рабочем столе в папке учебной группы.

Задание 1: рассмотрим критерии по которым можно произвести простую сортировку. Для осуществления сортировки необходимо сначала выделить диапазон ячеек, содержащих данные для сортировки, либо ячейку столбца, по которому будет произведена сортировка.

Если данные текстовые, их можно отсортировать по алфавиту («от А до Я» или «от Я до А»). Если данные числовые, их можно отсортировать в порядке возрастания или убывания. Если в диапазоне содержатся данные типа время или дата, их можно отсортировать в прямом или обратном хронологическом порядке.

Задание 2: рассмотрим сортировку данных по одному критерию.

В столбце, по которому должна быть выполнена сортировка, нужно выделить любую ячейку (весь столбец выделять не обязательно).

На вкладке Данные в группе команд Сортировка и фильтр выбрать сортировку по возрастанию или по убыванию (рисунок 15).

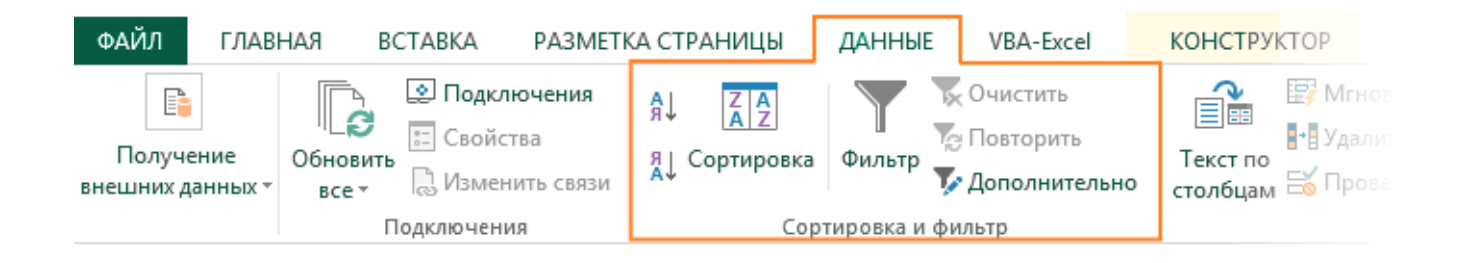

Рисунок 15 – Простая сортировка через вкладку Данные

Можно воспользоваться на вкладке Главная группой команд Редактирование. Выбрать нужную кнопку: **–** сортировка по возрастанию или сортировка по убыванию**.**

Существует и другой удобный способ сортировки данных: щелкнув правой кнопкой мыши по ячейке столбца, по которому будет выполняться сортировка, в контекстном меню выбрать пункт Сортировка, а далее – требуемый вариант сортировки.

Отсортируйте список данных, приведенный на рисунке 14 любым понравившимся способом по возрастанию в столбце ФИО. Результат выполнения задания представлен на рисунке 16.

|                         | A                    | B        | C          | $\mathbf{D}$ | E       |  |
|-------------------------|----------------------|----------|------------|--------------|---------|--|
|                         |                      |          | Дата       | Кол-во       |         |  |
| $\mathbf{1}$            | ФИО                  | Телефон  | рождения   | заявок       | Месяц   |  |
| $\mathcal{D}$           | Белкина Н.И.         | 26-35-69 | 31.05.1989 | 10           | февраль |  |
| $\overline{\mathbf{3}}$ | Белкина Н.И.         | 26-35-69 | 31.05.1989 | 16           | январь  |  |
| $\Delta$                | Белов П.Р.           | 23-56-90 | 06.12.1980 | 21           | февраль |  |
| $\overline{5}$          | Белов П.Р.           | 23-56-89 | 05.12.1980 | 20           | январь  |  |
| 6                       | Белова Р.Н.          | 26-35-69 | 31.05.1989 | 16           | февраль |  |
| $\overline{7}$          | Белова Р.Н.          | 26-35-68 | 30.05.1989 | 22           | январь  |  |
| 8                       | Демидова Л.А.        | 23-45-88 | 26.01.1980 | 12           | февраль |  |
| $\overline{q}$          | Демидова Л.А.        | 23-45-87 | 25.01.1980 | 8            | январь  |  |
| 10                      | Елисеева О.П.        | 26-35-66 | 28.05.1989 | 8            | январь  |  |
| 11                      | Елисеева О.П.        | 26-35-67 | 29.05.1989 | 7            | февраль |  |
| 12                      | Ермолаева О.Д.       | 56-48-90 | 06.04.1980 | 12           | февраль |  |
| 13                      | Ермолаева О.Д.       | 56-48-89 | 05.04.1980 | 15           | январь  |  |
| 14                      | Иванина С.П.         | 26-35-65 | 27.05.1989 | 11           | февраль |  |
|                         | $_{15}$ Иванина С.П. | 26-35-64 | 26.05.1989 | 10           | январь  |  |
|                         |                      |          |            |              |         |  |

Рисунок 16 – Список данных отсортированных по столбцу ФИО

После закрепления материала «Простая сортировка в Excel» обучающиеся оценивают себя в листе самооценки.

Задание 3: рассмотрим сортировку данные по нескольким критериям?

В этом случае нужно воспользоваться настраиваемой сортировкой. Команду настраиваемой сортировки можно вызвать через вкладку Главная в группе Редактирование выбрать команду Сортировка и фильтр, либо через вкладку Данные группа Сортировка и фильтр кнопка Сортировка.

В появившемся окне Сортировка (рисунок 17) последовательно задать уровни сортировки (определяемые уровнем столбца).

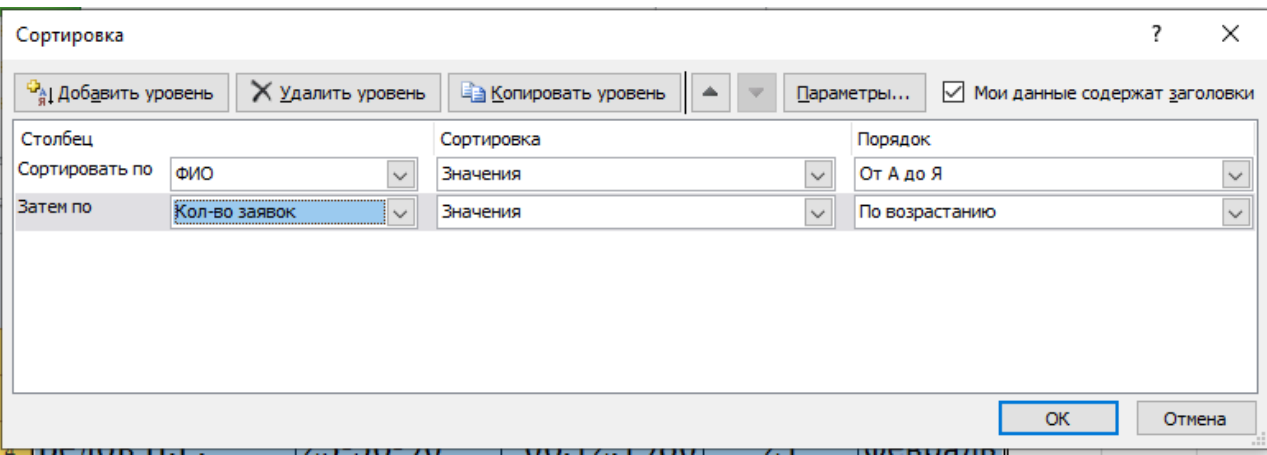

Рисунок 17 – Диалоговое окно Сортировка по двум критериям

Для добавления еще одного критерия сортировки нужно использовать кнопку Добавить уровень.

Чтобы данные первой строки списка не участвовали в сортировке, нужно поставить флажок «Мои данные содержат заголовки» (рисунок 17).

После сортировки списка по двум критериям (ФИО и количество заявок), приведенным на рисунке 17 список примет вид, представленный на рисунке 18.

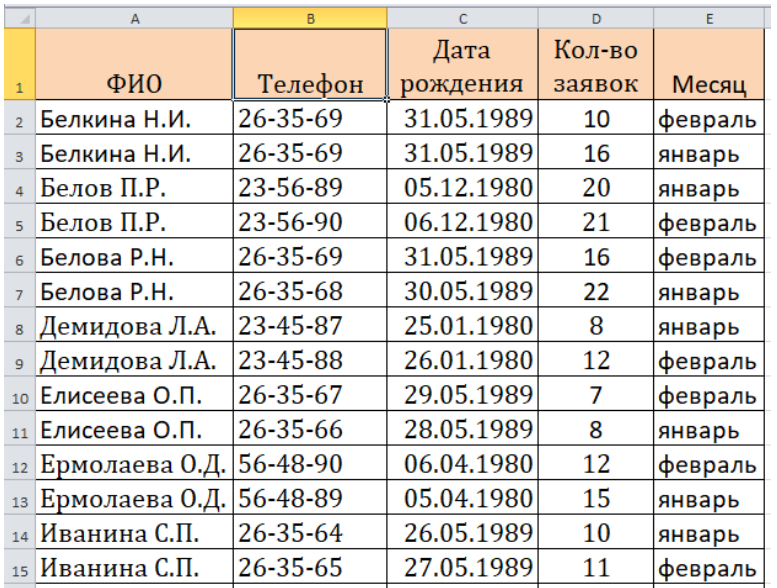

Рисунок 18 – Вид списка после сортировки по двум критериям

Чтобы отсортировать данные только в одном столбце списка (не изменяя порядок в других), нужно выделить требуемый столбец, вызвать команду сортировки и в появившемся окне «Обнаружены данные вне указанного диапазона» выбрать пункт «сортировать в пределах указанного выделения» (рисунок 19).

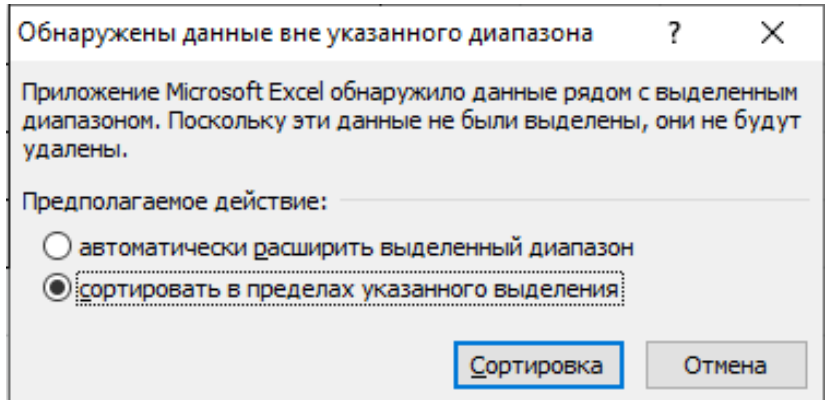

Рисунок 19 – Сортировка данных в пределах указанного выделения

После закрепления материала «Сортировка по нескольким критериям в Excel» обучающиеся оценивают себя в листе самооценки.

Задание 4: рассмотрим сортировку данные по строкам.

Чтобы задать сортировку не строк, а столбцов диапазона, нужно, нажав кнопку Параметры, указать «сортировать столбцы диапазона» (рисунки 20-21).

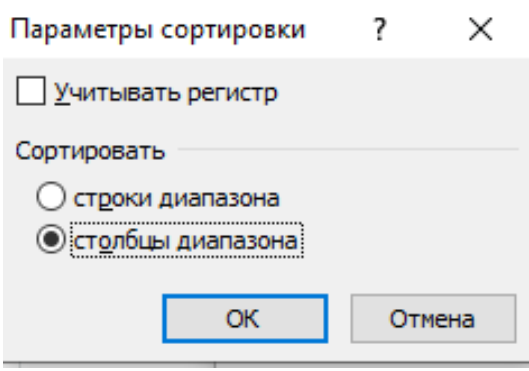

Рисунок 20 – Выбор параметров сортировки

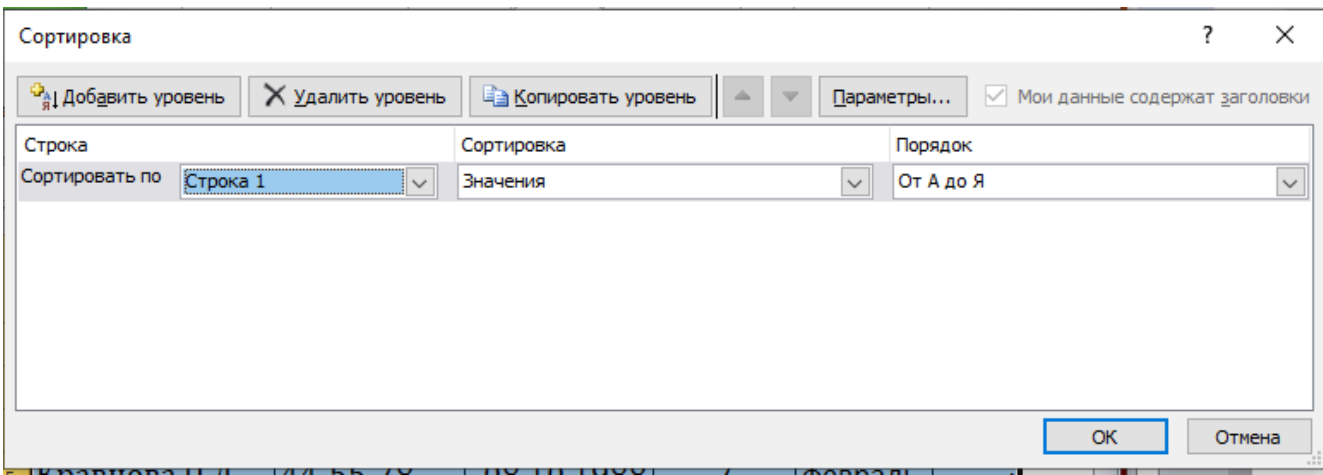

Рисунок 21 – Сортировка по строкам

Результат произведенной сортировки приведен на рисунке 22. Столбцы отсортированы по возрастанию по первой строке.

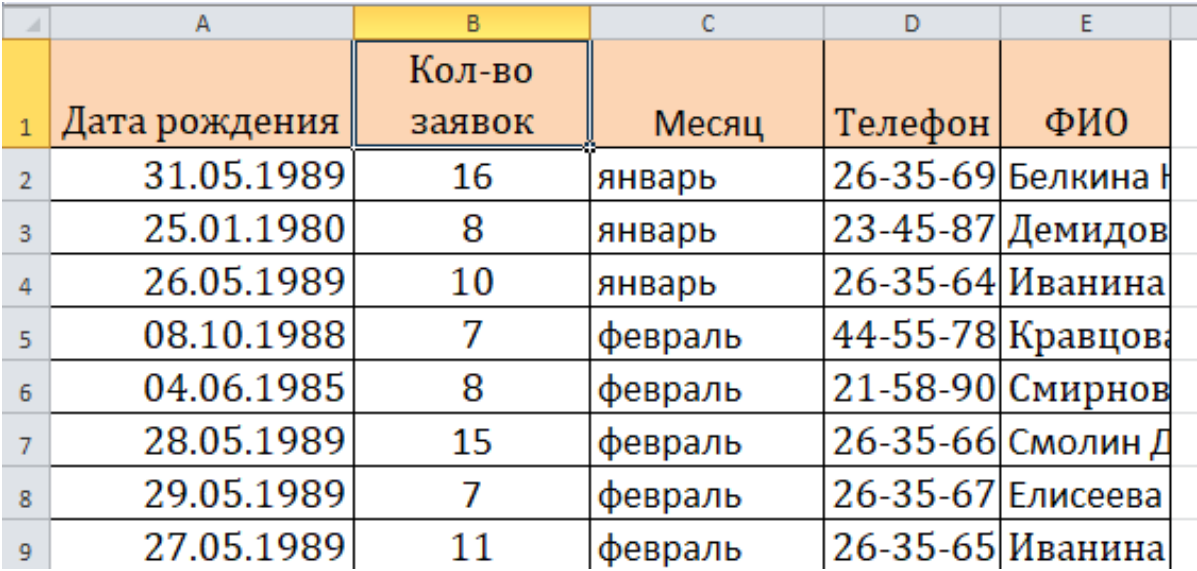

Рисунок 22 – Отсортированный список по столбцам первой строки

Задание 5: рассмотрим способ создания своего порядка сортировки данных. Исходные данные для выполнения задания приведены на рисунке 23.

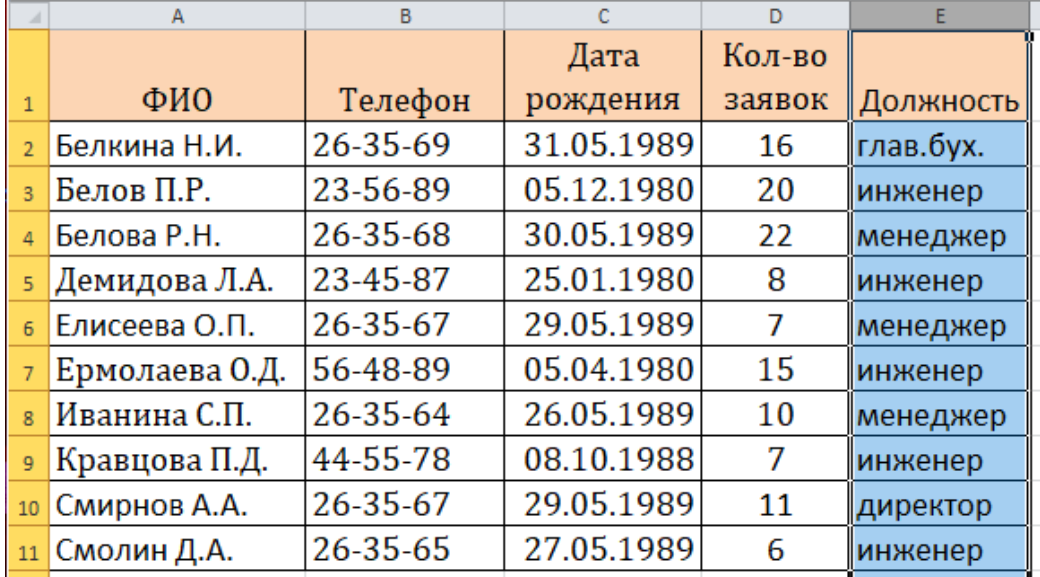

Рисунок 23 – Список данных для создания произвольного порядка сортировки

В списке поля Порядок можно выбрать опцию Настраиваемый список и в новом окне отметить один из предлагаемых вариантов сортировки. Если в списке нет нужного варианта, можно создать свой порядок сортировки, воспользовавшись кнопкой Добавить (рисунок 24).

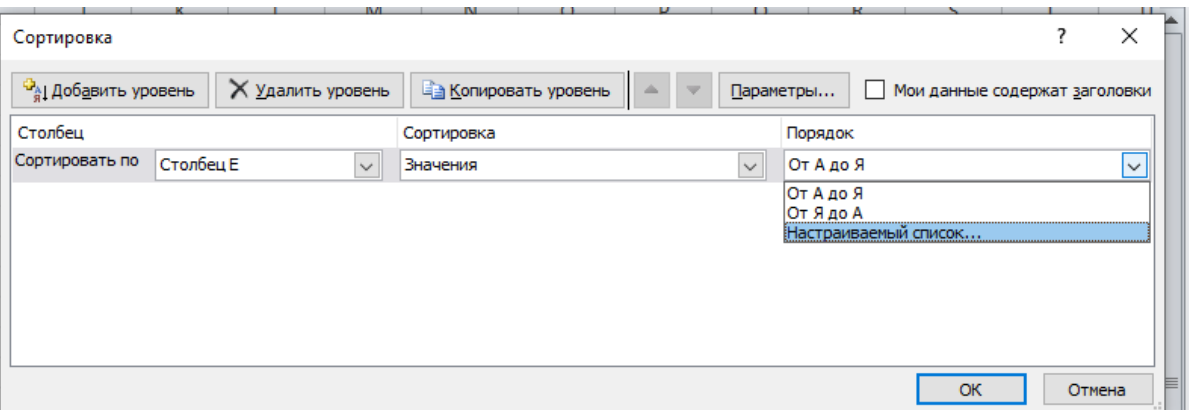

Рисунок 24 – Создание настраиваемого списка для сортировки данных

Далее в левой части диалогового окна следует выбрать НОВЫЙ СПИСОК, справа через запятую указать последовательность данных в списке и нажать кнопку Добавить и ОК (рисунок 25).

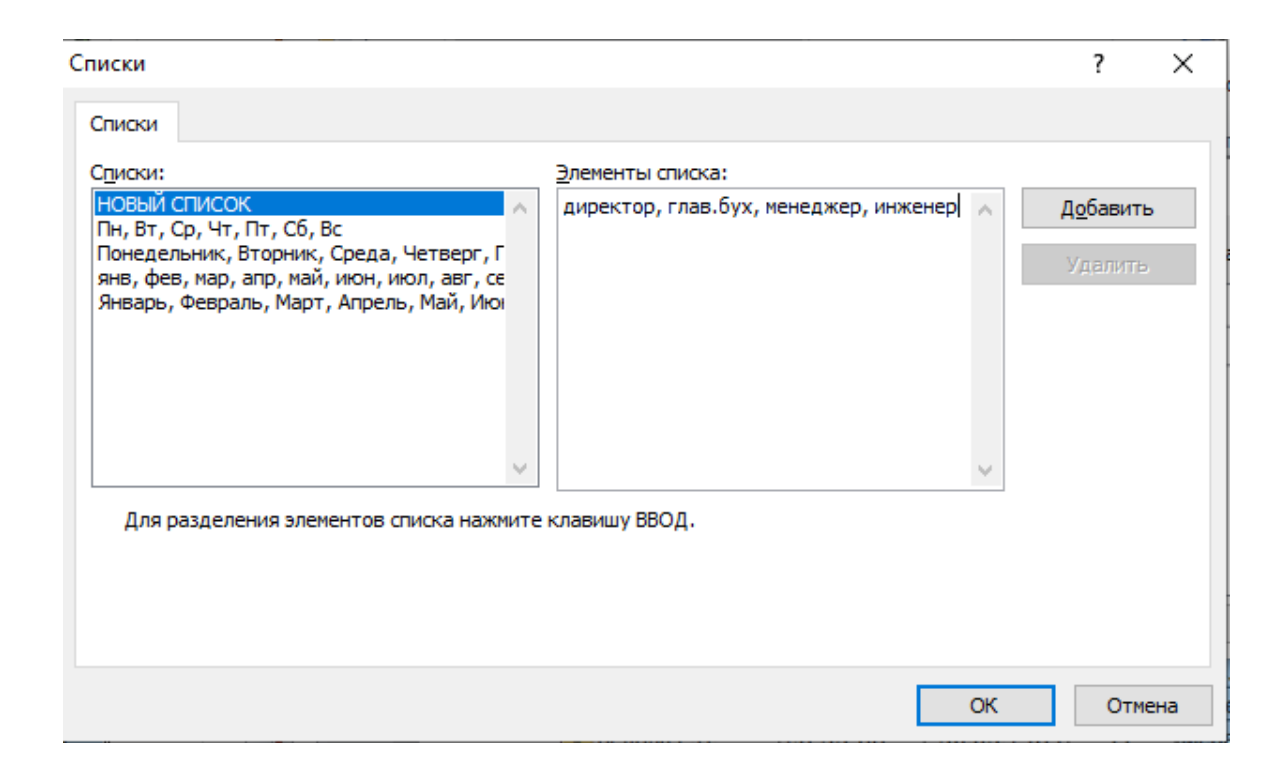

Рисунок 25 – Создание нового списка для сортировки данных

После добавления списка он появится в поле Порядок сортировки и его можно будет выбрать для сортировки данных (рисунок 26).

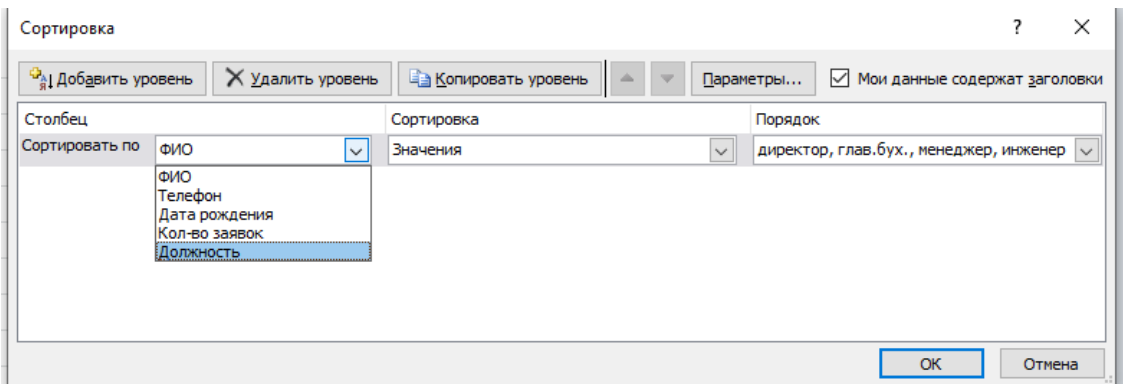

Рисунок 26 – Выбор порядка сортировки данных

Результат сортировки по созданному порядку представлен на рисунке 27.

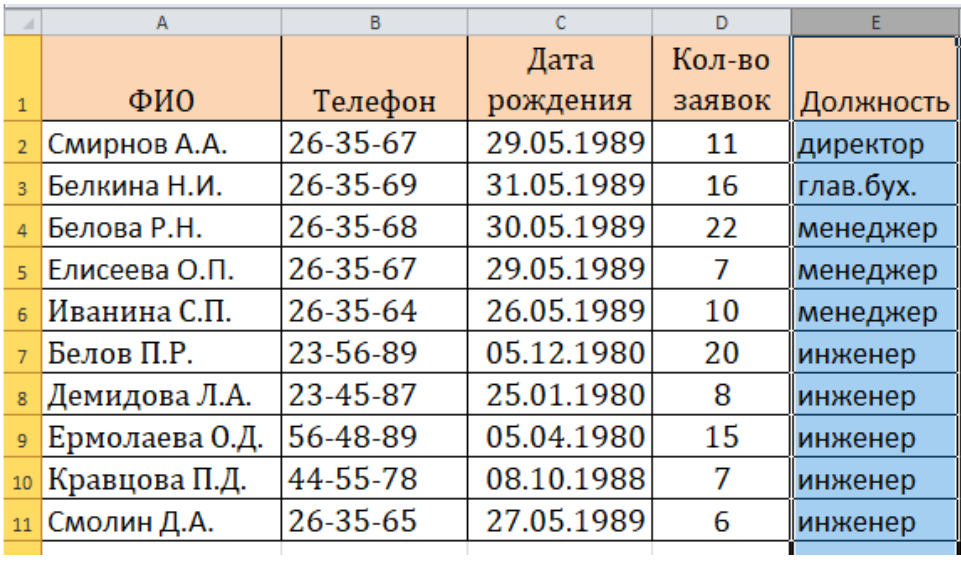

Рисунок 27 – Результат сортировки с произвольным порядком

После закрепления материала «Создание настраиваемого списка сортировки с произвольным порядком» обучающиеся оценивают себя в листе самооценки.

Задание 6: рассмотрим вариант сортировки данные по цвету ячеек.

С помощью сортировки можно также упорядочивать данные на основе их форматирования.

Для сортировки данных по цвету ячеек выполним несколько подготовительных этапов.

Условное форматирование – удобный инструмент для анализа данных и наглядного представления результатов. Инструмент «Условное форматирование» находится на главной странице в разделе «Стили» (рисунок 28).

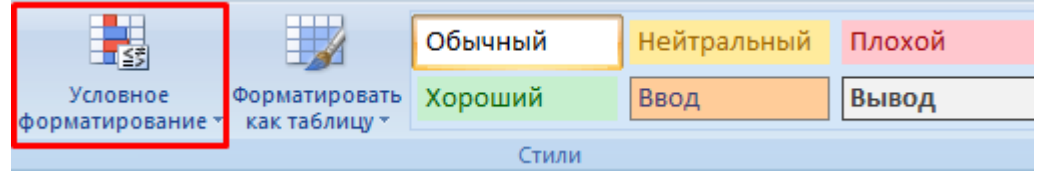

Рисунок 28 – Использование условного форматирования в таблицах

При нажатии на стрелочку справа открывается меню для условий форматирования (рисунок 29).

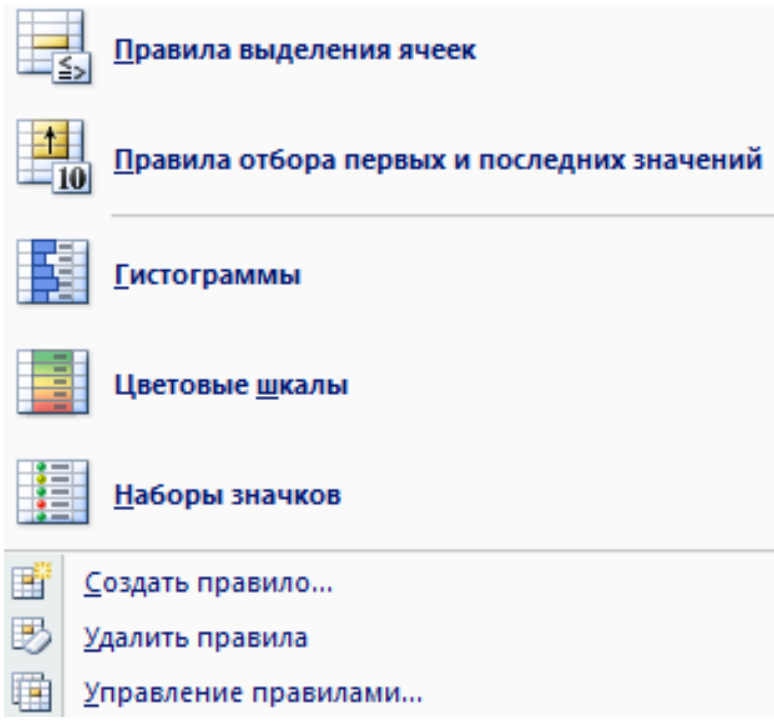

Рисунок 30 – Создание правил для выделения ячеек через условное форматирование

Воспользуемся соответствующими правилами выделения ячеек и создадим таблицу, представленную на рисунке 31.

Условия формируются по столбцу количество заявок:

- меньше 7 оранжевый цвет ячейки;
- от 7 до 9 синий цвет ячейки;
- от 10 до 15 зеленый цвет ячейки;
- от 16 до 20 розовый цвет ячейки;
- больше 20 желтый цвет ячейки.

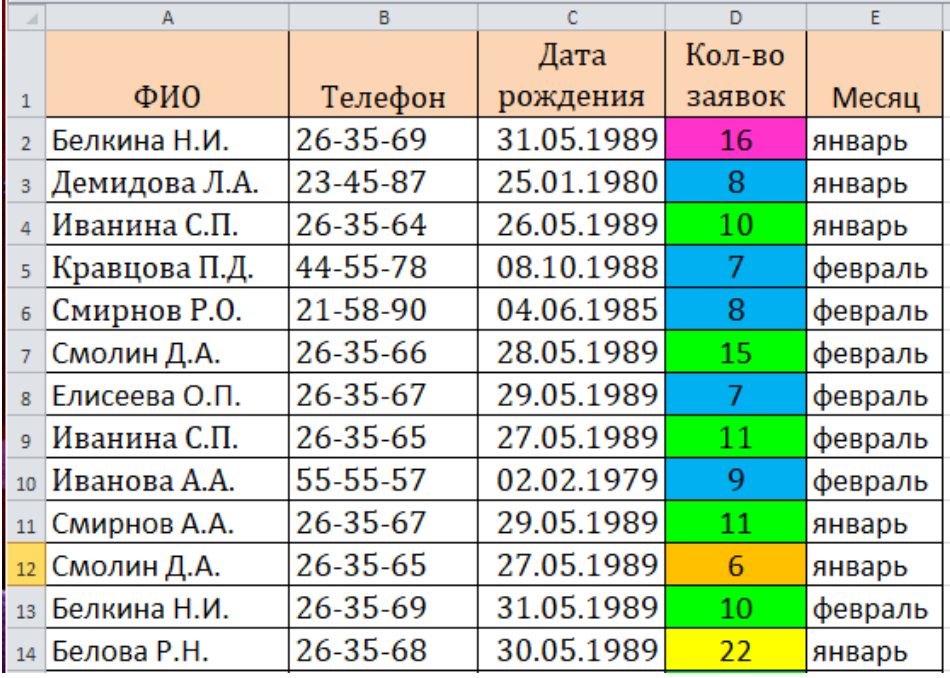

Рисунок 31 – Применение условного форматирования для выделения ячеек цветом

Далее воспользуемся сортировкой, чтобы сформировать данные по цвету ячеек.

В поле Сортировка из всплывающего меню выбрать критерий сортировки: цвет ячейки или цвет шрифта.

Поле Порядок содержит два выпадающих списка. В первом нужно выбрать тип критерия, а во втором – размещение ячеек, отсортированных по данному критерию (строку Сверху или Снизу).

При необходимости добавить еще один критерий сортировки, в окне Сортировка нужно выбрать кнопку Добавить уровень.

На рисунке 32 представлен образец сортировки по цвету ячеек. Выполните такую же сортировку.

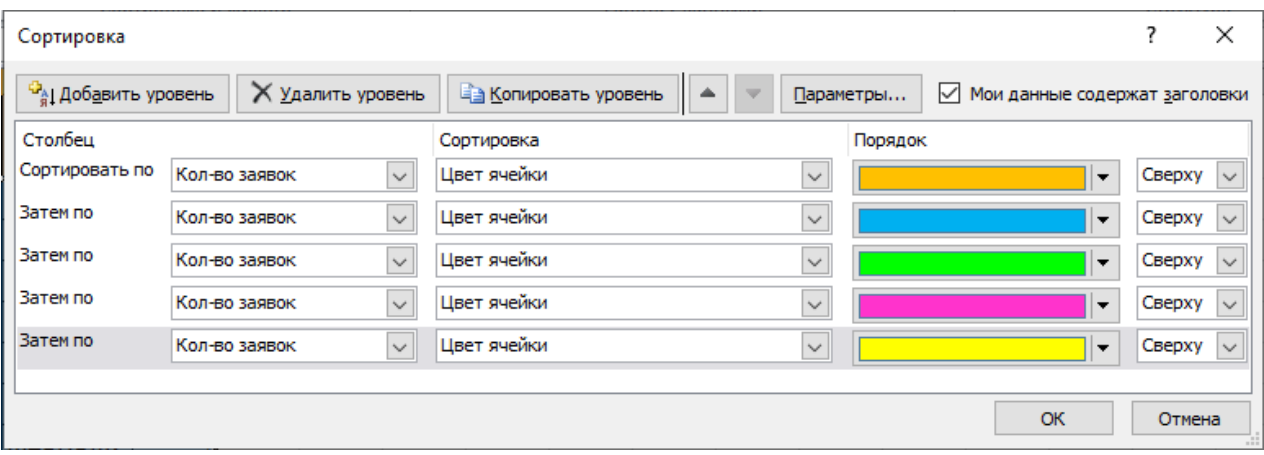

Рисунок 32 – Сортировка по цвету ячеек

После выбора сортировки нажмите кнопку ОК. Результат представлен на рисунке 33.

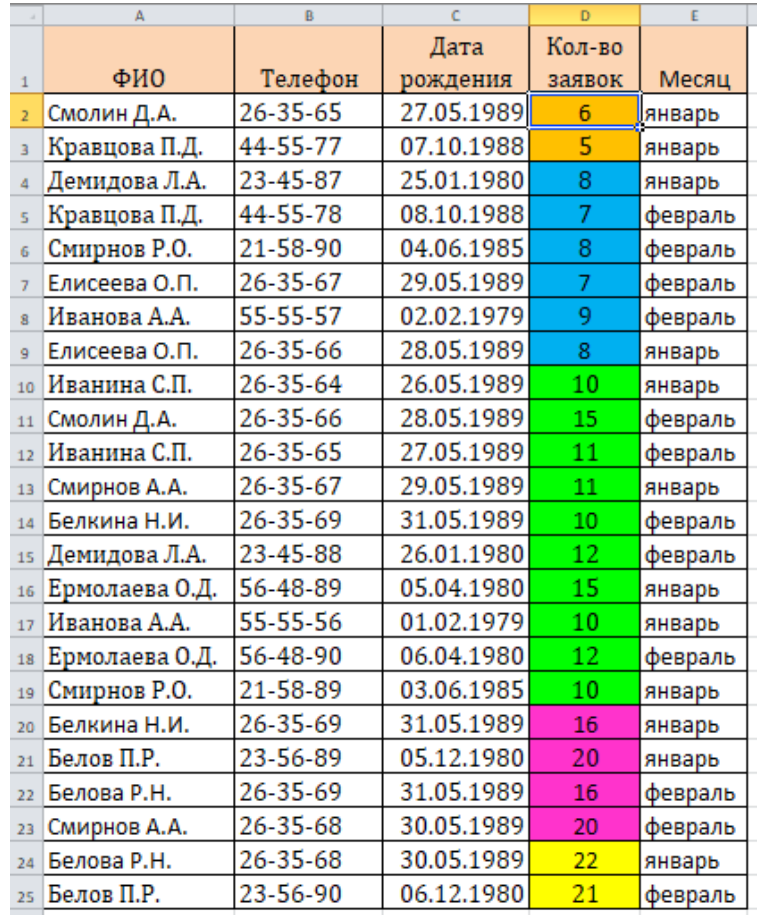

Рисунок 33 – Результат сортировки по цвету ячеек

После закрепления материала «Сортировка данных по цвету ячеек» обучающиеся оценивают себя в листе самооценки.

После выполнения заданий п.2.2 обучающиеся делают общий вывод по изученному материалу.

#### <span id="page-26-0"></span>**2.3 Фильтрация данных в табличном процессоре**

В больших массивах данных (базах данных) наряду с сортировкой часто применяется фильтрация данных.

В Excel существует возможность отфильтровать список, чтобы вывести только необходимые в данный момент строки. При этом строки, не удовлетворяющие заданным условиям, просто не будут отображаться на экране, а не будут удаляться из файла. Поэтому, отменив фильтрацию данных, можно видеть полностью весь список. Фильтрация может быть выполнена с помощью автофильтра и расширенного фильтра.

При копировании данных из отфильтрованной таблицы будут скопированы только те данные, которые отображаются в данный момент в таблице. Также, если в таблице есть строки с итоговыми данными, они автоматически будут пересчитываться при каждой фильтрации.

Чтобы применить автофильтр, нужно выделить хотя бы одну ячейку списка данных, перейти на вкладку Главная в группе Редактирование выбрать Сортировка и фильтр – Фильтр или на вкладке Данные в группе Сортировка и фильтр выбрать Фильтр (рисунок 34).

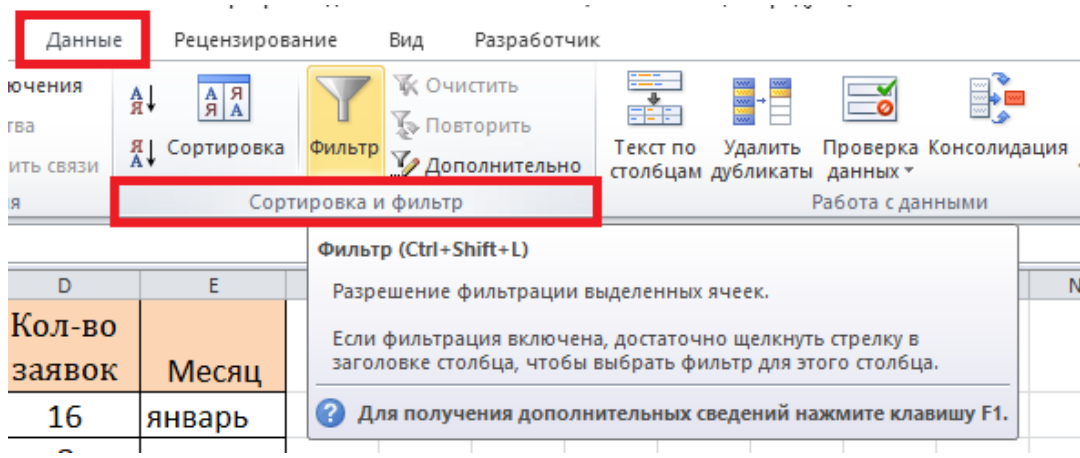

Рисунок 34 – Применение фильтра

После этого в правом углу ячеек заголовков списка появятся стрелки, нажав на которые можно получить доступ к параметрам фильтрации (рисунки 35-37).

| ⊿       | A                                                        | B      |       | C                                                 |    | D             |  |  |
|---------|----------------------------------------------------------|--------|-------|---------------------------------------------------|----|---------------|--|--|
| 1       | ФИО                                                      |        |       | Телефо - Дата рождени -                           |    | Кол-во заяво, |  |  |
| A↓      | Сортировка от А до Я                                     |        | -56   | 01.02.1979                                        |    | 10            |  |  |
| ∦∦<br>A | Сортировка от Я до А<br>Сортировка по цвету              |        | 89    | 05.12.1980                                        |    | 20            |  |  |
| ¥.      | Удалить фильтр с "ФИО"                                   |        | -89   | 03.06.1985                                        |    | 10            |  |  |
|         | Фильтр по цвету                                          |        | $-89$ | 05 04 1980                                        |    | 15            |  |  |
|         | Текстовые фильтры<br>Поиск                               | Þ<br>α |       | равно<br>не равно                                 | 38 | 5             |  |  |
|         | : <sup></sup> ⊡ (Выделить все)                           |        |       | начинается с                                      | 30 | 8             |  |  |
|         | — ⊽ Белов П.Р.<br>— 7 Демидова Л.А.                      |        |       | заканчивается на<br>39<br>содержит<br>не содержит |    | 10            |  |  |
|         | — • Ермолаева О.Д.<br>— ⊽ Иванина С.П.<br>—√Иванова А.А. |        |       |                                                   |    |               |  |  |
|         | — ✔ Кравцова П.Д.<br><b>Ш</b> Смирнов Р.О.               |        |       | Настраиваемый фильтр                              |    |               |  |  |
|         |                                                          |        |       |                                                   |    |               |  |  |
|         |                                                          |        |       |                                                   |    |               |  |  |
|         | OK                                                       | Отмена |       |                                                   |    |               |  |  |
| 1A      |                                                          |        |       |                                                   |    |               |  |  |

Рисунок 35 - Выбор условий фильтрации (текстовый фильтр)

| ◢              | $\overline{A}$       |                   | B<br>C               |                                                     |                      | D                                   | Е |
|----------------|----------------------|-------------------|----------------------|-----------------------------------------------------|----------------------|-------------------------------------|---|
| $\mathbf{1}$   | ФИО                  |                   |                      | Телефо - Дата рождени -                             |                      | $V \sim -$                          |   |
| $\overline{2}$ | Иванова А.А.         | $5^{\frac{A}{R}}$ |                      | Сортировка от старых к новым                        |                      | равно<br>До                         |   |
| $\overline{3}$ | Белов П.Р.           | Ã۱<br>2           |                      | Сортировка от новых к старым<br>Сортировка по цвету |                      | После                               |   |
| $\overline{4}$ | Смирнов Р.О.         | 2<br>ĸ            |                      | Удалить фильтр с "Дата рождения"                    |                      | между                               |   |
| 5              | Ермолаева О.Д.       | 5                 | Фильтр по цвету      |                                                     |                      | Завтра                              |   |
|                |                      |                   | Фильтры по дате      |                                                     |                      | Сегодня                             |   |
| 6              | Кравцова П.Д.        | 4                 |                      | Область поиска: (Все)                               | $\sim$               | Вчера                               |   |
| $\overline{7}$ | Демидова Л.А.        |                   |                      | - ∴ (Выделить все)                                  | На следующей неделе  |                                     |   |
| 8              | Иванина С.П.         | 2                 | 中 7 1989<br>由 7 1988 |                                                     |                      | На этой неделе<br>На прошлой неделе |   |
| 9              |                      |                   | 由 71985<br>中 7 1980  |                                                     | В следующем месяце   |                                     |   |
| 10             |                      |                   | 由 71979              |                                                     | В этом месяце        |                                     |   |
|                |                      |                   |                      |                                                     | В прошлом месяце     |                                     |   |
| 11             |                      |                   |                      |                                                     | В следующем квартале |                                     |   |
| 12             |                      |                   |                      |                                                     |                      | В этом квартале                     |   |
| 13             |                      |                   |                      | OK<br>Отмена                                        |                      | В прошлом квартале                  |   |
|                |                      |                   |                      |                                                     |                      | В следующем году                    |   |
| 14             |                      |                   |                      |                                                     |                      | В этом году                         |   |
| 15             |                      |                   |                      |                                                     |                      | В прошлом году                      |   |
| 16             |                      |                   |                      |                                                     |                      | С начала года                       |   |
|                | Задача З<br>Задача 4 |                   | Задача 5             | Сортировка<br>Задача 6                              | Зад                  | Все даты за период                  |   |
|                | Готово               |                   |                      |                                                     |                      | Настраиваемый фильтр                |   |

Рисунок 36 - Выбор условий фильтрации (фильтр по дате)

|                | $\overline{A}$                  | R.             |    | $\mathsf{C}$                     | D                                          |   | E                 | F                              | G |
|----------------|---------------------------------|----------------|----|----------------------------------|--------------------------------------------|---|-------------------|--------------------------------|---|
|                | ФИО<br>$\overline{\phantom{a}}$ | Телефо –       |    |                                  | Дата рождени - Кол-во заяво -              |   |                   |                                |   |
| $\overline{2}$ | Иванова А.А.                    | 55-55-56       | A↓ |                                  | Сортировка от минимального к максимальному |   |                   |                                |   |
| $\mathbf{R}$   | Белов П.Р.                      | 23-56-89       | ЯĮ | Сортировка по цвету              | Сортировка от максимального к минимальному |   |                   |                                |   |
|                | Смирнов Р.О.                    | 21-58-89       | でん | Удалить фильтр с "Кол-во заявок" |                                            |   |                   |                                |   |
| 5              | Ермолаева О.Д.                  | 56-48-89       |    | Фильтр по цвету                  |                                            |   |                   |                                |   |
| 6              | Кравцова П.Д.                   | 44-55-77       |    | Числовые фильтры<br>Поиск        |                                            | م | равно<br>не равно |                                |   |
|                | Демидова Л.А.                   | 23-45-87       |    | - <mark>● (Выделить все)</mark>  |                                            |   | больше            |                                |   |
| $\overline{8}$ | Иванина С.П.                    | $26 - 35 - 64$ |    | $\sqrt{5}$<br>$\sqrt{8}$         |                                            |   |                   | больше или равно               |   |
| 9              |                                 |                |    | $\sqrt{2}$ 10<br>$\sqrt{15}$     |                                            |   | меньше            | меньше или равно               |   |
| 10             |                                 |                |    | $\sqrt{20}$                      |                                            |   | между             |                                |   |
| 11             |                                 |                |    |                                  |                                            |   |                   | Первые 10                      |   |
| 12             |                                 |                |    |                                  |                                            |   |                   | Выше среднего<br>Ниже среднего |   |
| 13             |                                 |                |    |                                  | OK<br>Отмена                               |   |                   | Настраиваемый фильтр           |   |
| 14             |                                 |                |    |                                  |                                            |   |                   |                                |   |

Рисунок 37 - Выбор условий фильтрации (числовой фильтр)

В автофильтре можно задать два условия отбора данных в одном или нескольких столбцах. Для этого нужно активировать команду Настраиваемый фильтр в контекстном меню для конкретного типа фильтра. Удалить автофильтр можно, повторно нажав на копку вызова фильтра.

Расширенный фильтр предназначен для фильтрации списков тогда, когда возможностей автофильтра недостаточно. Хотя расширенный фильтр и несколько сложнее автофильтра, он имеет ряд преимуществ, основные из них:

- можно сохранять критерий отбора данных для дальнейшего использования;

- для одного столбца можно задать более двух критериев отбора;

- между столбцами можно задать несколько критериев сравнения;

- можно показывать в отфильтрованных записях не все столбцы, а только указанные;

- в критерии можно включать формулы.

Чтобы отфильтровать список с помощью расширенного фильтра, необходимо произвести некоторые подготовительные действия:

1) проверить, чтобы столбцы списка имели заголовки;

2) подготовить таблицу критериев отбора.

Заголовки столбцов, для которых будут задаваться условия должны в точности совпадать с заголовками списка, поэтому имеет смысл их просто скопировать из списка.

В следующих строках необходимо записать условия фильтрации. Эти строки будут использованы в качестве диапазона условий отбора (рисунок 38).

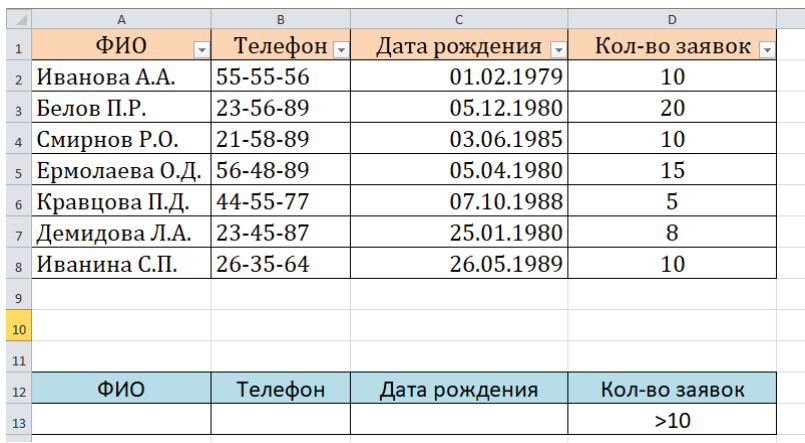

Рисунок 38 – Создание параметров для настраиваемого фильтра

30

Для объединения критериев с помощью условного оператора И следует указать критерии в одной и той же строке, а для объединения критериев с помощью условного оператора ИЛИ следует ввести критерии в разных строках.

Чтобы применить расширенный фильтр, нужно выделить диапазон фильтрации и вызвать команду Данные – Сортировка и фильтр – Дополнительно.

В диалоговом окне Расширенный фильтр (рисунок 39) нужно указать место размещения результатов фильтрации (на этом же месте или скопировать в другое), исходный диапазон фильтруемых данных, критерии отбора (диапазон условий), отображение в результате только уникальных записей и нажать ОК.

После применения данной команды на листе в указанном месте будут отображены отфильтрованные данные (рисунок 40).

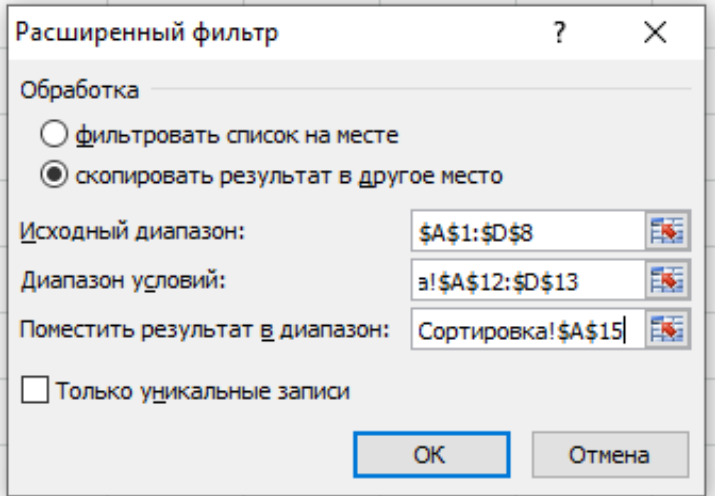

Рисунок 39 – Окно Расширенный фильтр

Чтобы убрать расширенный фильтр, достаточно нажать кнопку Очистить панели Сортировка и фильтр.

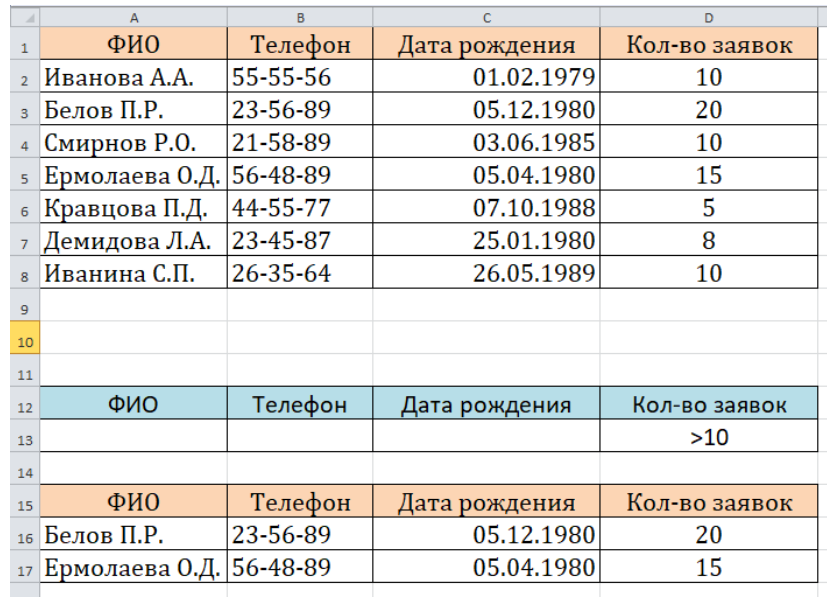

Рисунок 40 –Результат применения расширенного фильтра

После закрепления материала «Фильтрация данных в табличном процессоре» обучающиеся оценивают себя в листе самооценки.

После выполнения заданий п.2.3 обучающиеся делают общий вывод по изученному материалу.

### <span id="page-31-0"></span>**3 Подведение итогов учебного занятия**

После выполнения всех заданий обучающиеся подсчитывают свои баллы, преподаватель добавляет баллы за активное участие обучающихся на уроке. Обучающиеся сами ставят себе оценку по определенным критериям.

Рефлексия: обучающимся предлагается закончить и озвучить фразы, приведенные на Листе самооценки.

### <span id="page-32-0"></span>**4 Домашнее задание**

Обучающимся дома предлагается решить задачи по пройденному материалу.

Для решения задач рекомендуется создать новую книгу. Каждую задачу разместить на новом листе, выполнив все необходимые расчеты, применив необходимые функции созданные любым изученным способом.

Задача 1. Компания по снабжению электроэнергией взимает плату с клиентов по тарифу: k рублей за 1 КВт/ч и m рублей за каждый КВт/ч сверх нормы, которая составляет 50 Квт/ч. Услугами компании пользуются 10 клиентов. Подсчитать плату для каждого клиента.

Задача 2. Десять спортсменов-многоборцев принимают участие в соревнованиях по 5 видам спорта. По каждому виду спорта спортсмен набирает определенное количество очков. Спортсмену присваивается звание мастер, если он набрал в сумме не менее k очков. Сколько спортсменов получило звание мастера?

#### **Список использованных источников**

<span id="page-33-0"></span>1 Васильев, А.А. Microsoft Office 2010 [Электронный ресурс]: самоучитель / А.А. Васильев, И.Н.Телина. – Санкт-Петербург: Питер, 2016. - Режим доступа: [http://www.litres.ru/aleksandr-vasilev/.](http://www.litres.ru/aleksandr-vasilev/)

2 Федорова, Г.Н. Информационные системы [Электронный ресурс]: учебник для средних специальных учебных заведений / Г. Н. Федорова. — 3-е изд., стер. — Москва: Издательский центр «Академия», 2016. – 229 с. **-** ISBN 978-5-394- 01755-1. – (ЭБС Университетская библиотека ONLINE). - Режим доступа: [http://biblioclub.ru/.](http://biblioclub.ru/)

3 Работа с таблицами [Электронный ресурс]: самоучитель Excel с примерами для пользователей среднего уровня / ExcelTable.com. – 2019. - Режим доступа: [https://exceltable.com/uroki-excel/samouchitel-excel-s-primerami.](https://exceltable.com/uroki-excel/samouchitel-excel-s-primerami)

4 Ельчанинова, Н.Б. Информационные технологии в юридической деятельности [Электронный ресурс]: учебное пособие / Н.Б. Ельчанинова. - Таганрог: Южный федеральный университет, 2016. - 128 с. - ISBN 978-5-9275-2197-5. - (ЭБС Znanium.com). – Режим доступа: [http://znanium.com.](http://znanium.com/)

# **Приложение А**

### **Лист самооценки**

\_\_\_\_\_\_\_\_\_\_\_\_\_\_\_\_\_\_\_\_\_\_\_\_\_\_\_\_\_\_\_\_\_\_\_\_\_\_\_\_\_

<span id="page-34-0"></span>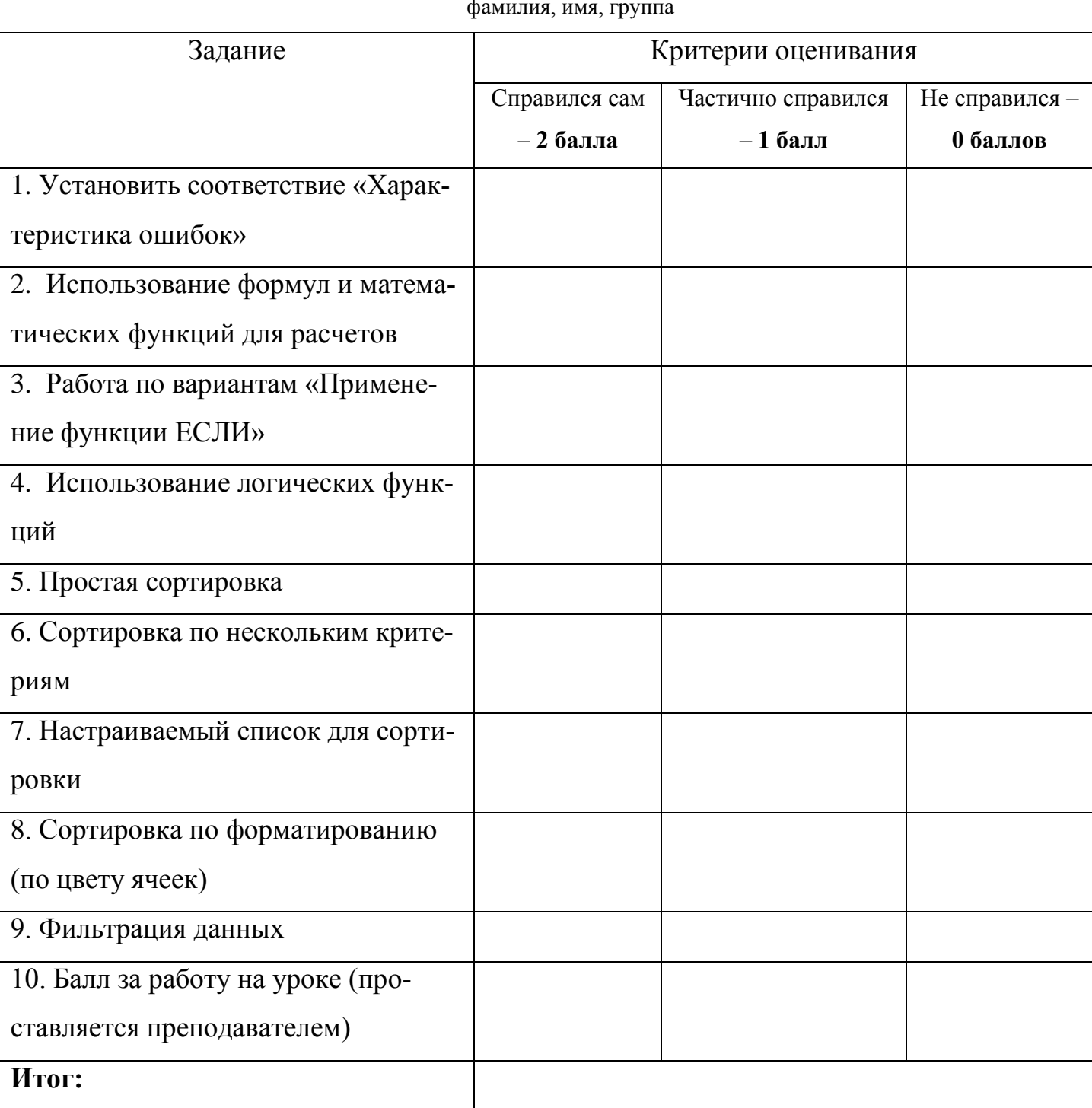

фамилия, имя, группа

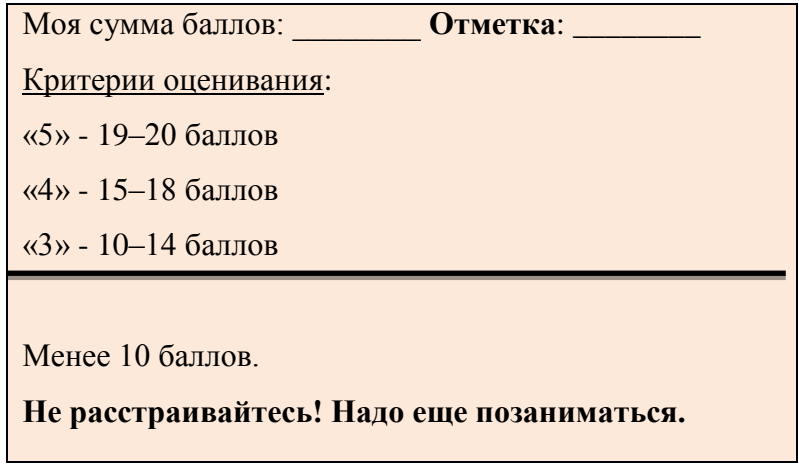

## **Результат:**

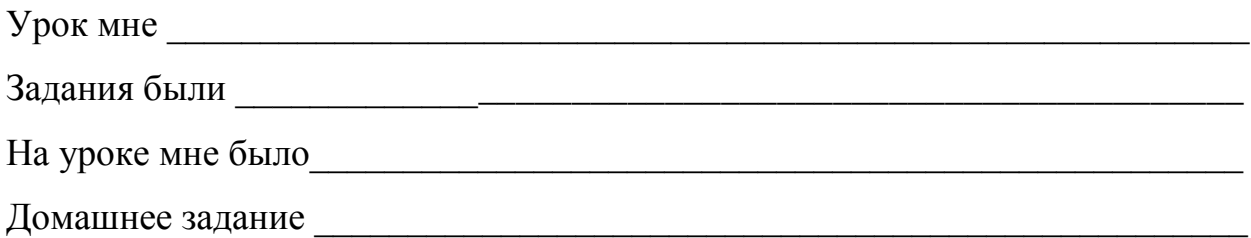